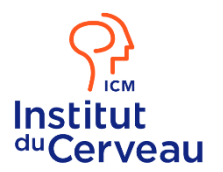

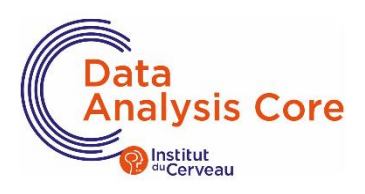

# **Procédure OPIDoR ICM**

**Note** : Merci de bien « Définir la visibilité » en « administrateur » pour permettre au service support DMP de relire et vérifier votre DMP (étape N°7).

### **1. Créer son compte Opidor**

- Se connecter à [DMP OPIDoR](https://dmp.opidor.fr/)
- Dans la rubrique « Créer un compte », compléter avec les renseignements demandés

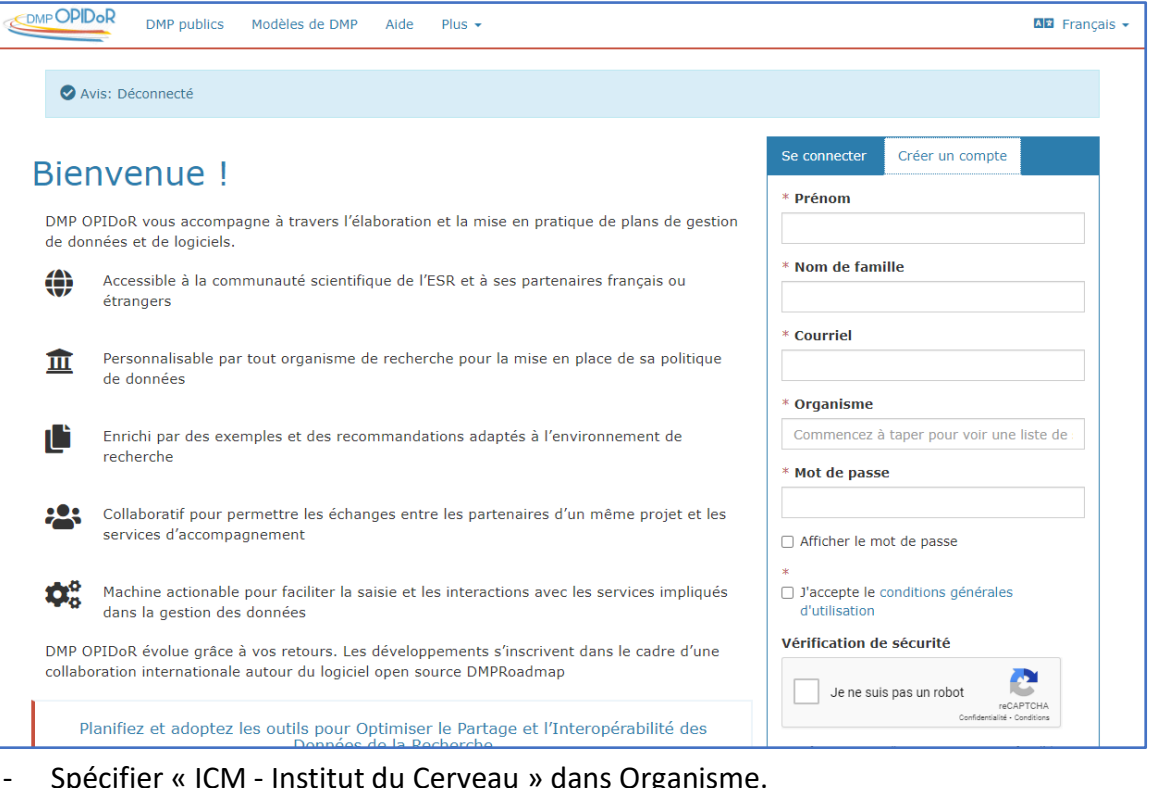

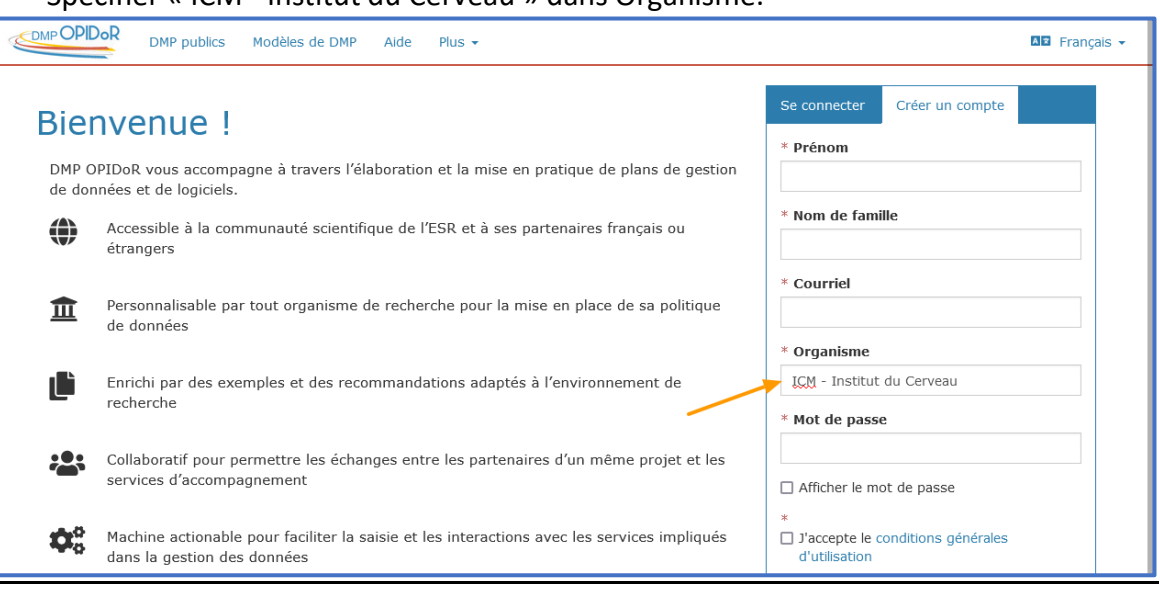

#### **2. Se connecter à son compte Opidor**

- Une fois que votre compte est activé, connectez-vous à ce dernier pour créer un DMP

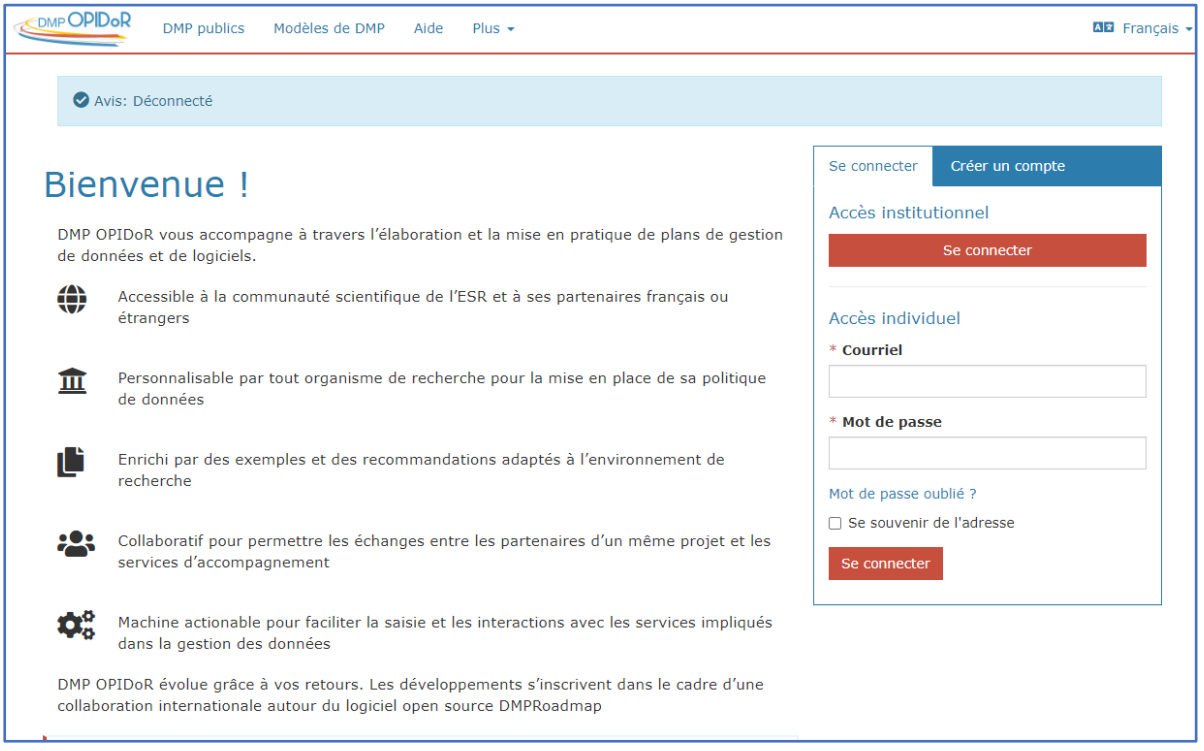

- **3. Créer un DMP avec le modèle du DMP ICM dans OPIDor**
	- Cliquer sur la rubrique « Tableau de bord »
	- Cliquer sur « Créer un plan »

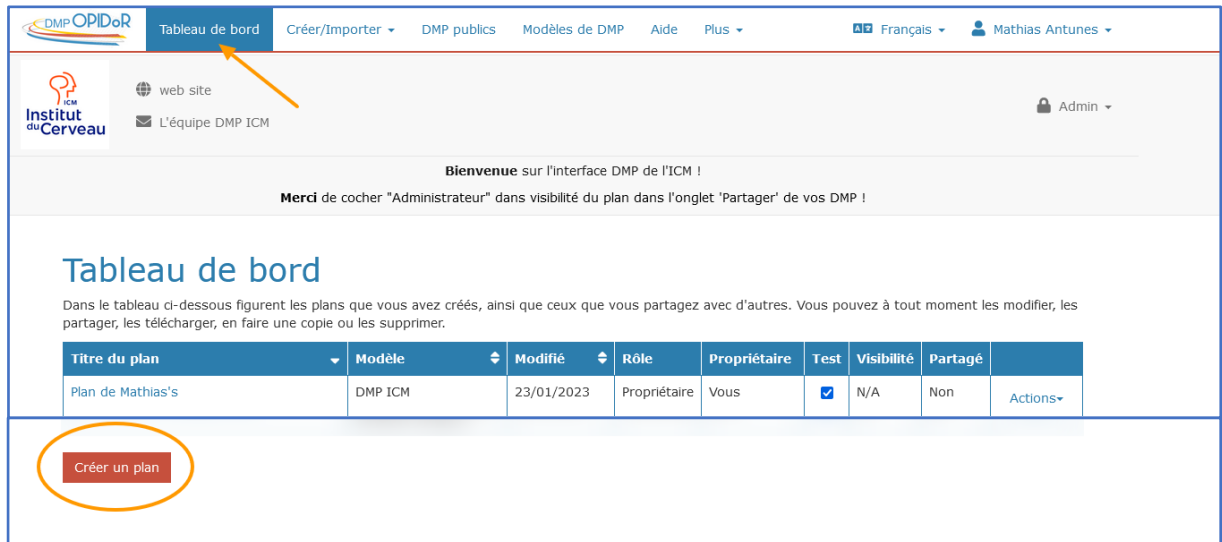

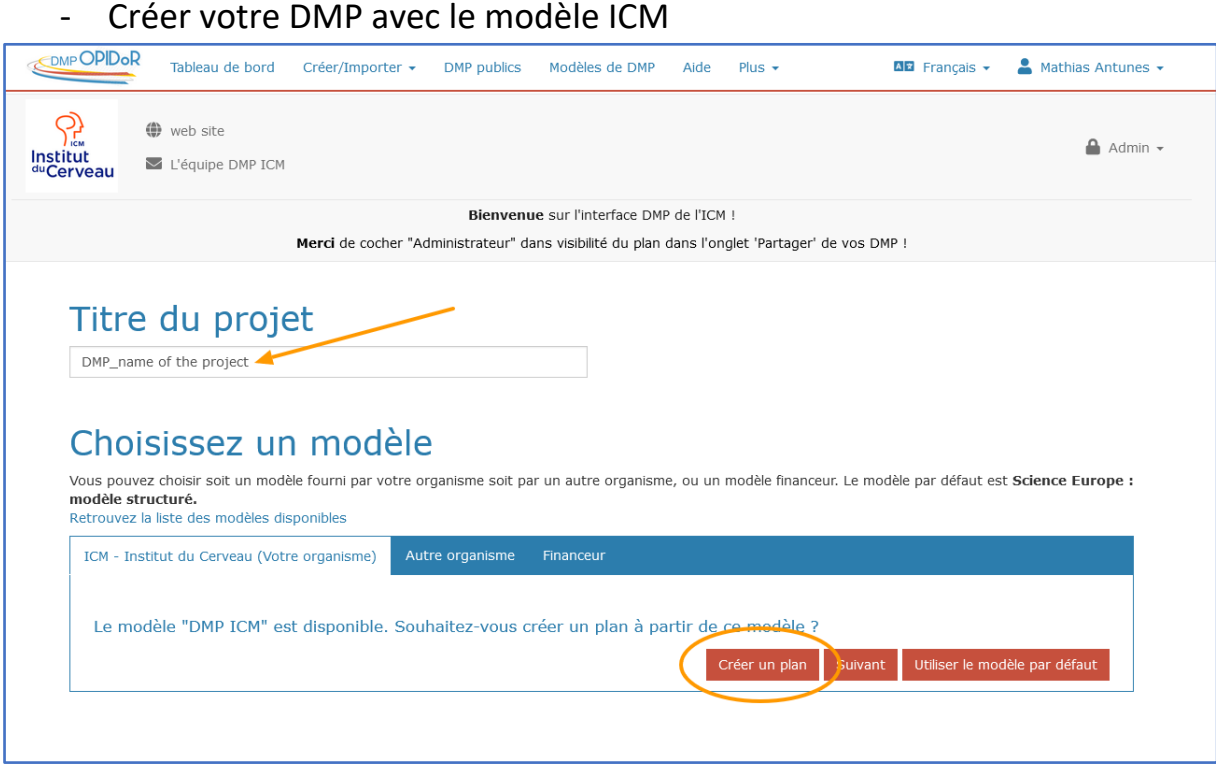

#### **4. ALTERNATIVE : Rechercher le modèle du DMP ICM (ou un autre modèle)**

- Cliquer sur la rubrique « modèle de DMP »
- Ecrire sur la barre de recherche « ICM » puis « recherche »
- Une fois que le modèle ICM apparaît dans le tableau des choix, cliquez ensuite sur le « + » qui se trouve dans la colonne « créer un plan »

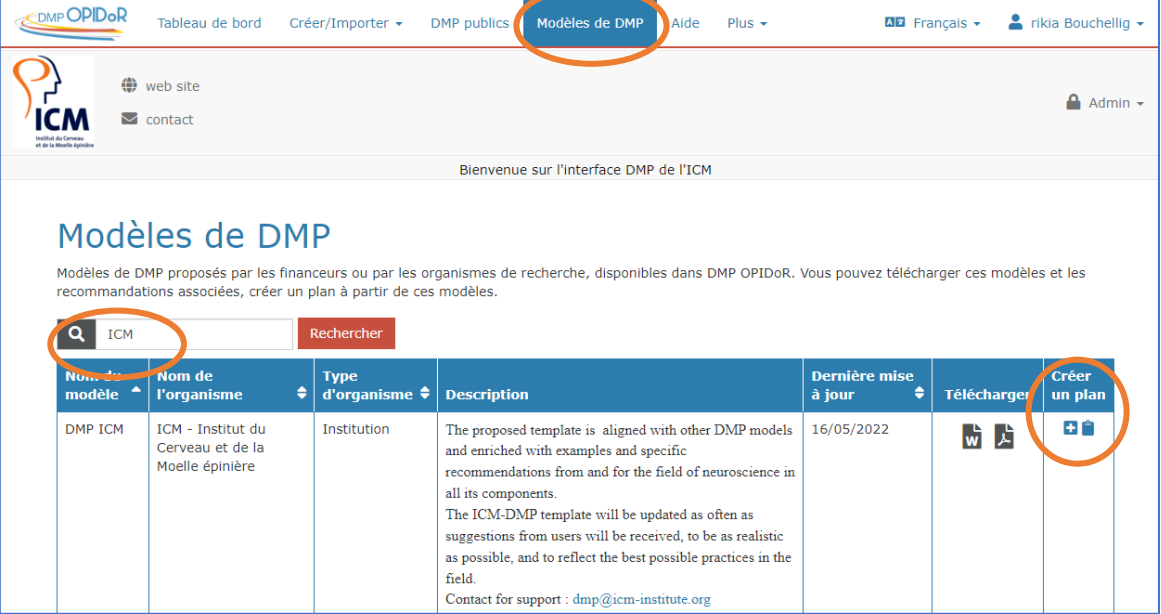

5. **Compléter les informations générales** (Titre, résumé, etc.) puis enregistrez

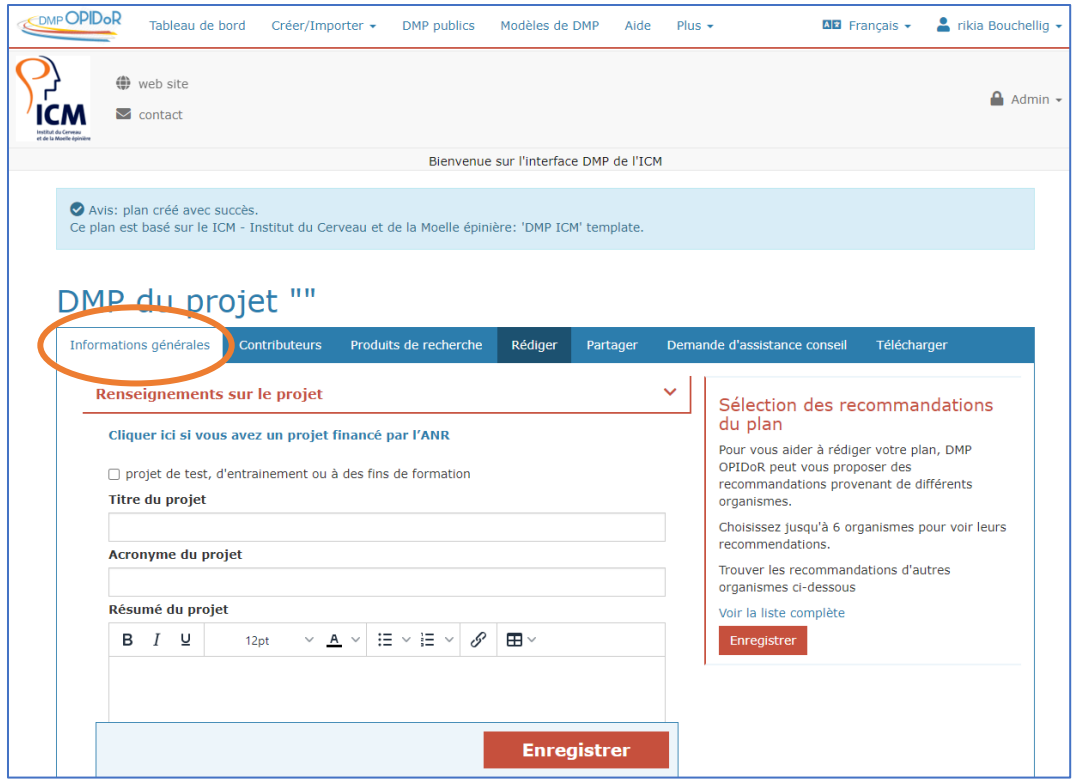

#### 6. **Rédiger ensuite les 6 parties**

Compléter progressivement chaque partie du DMP en répondant aux questions et en vous appuyant sur les recommandations ainsi que sur les exemples de réponses disponibles.

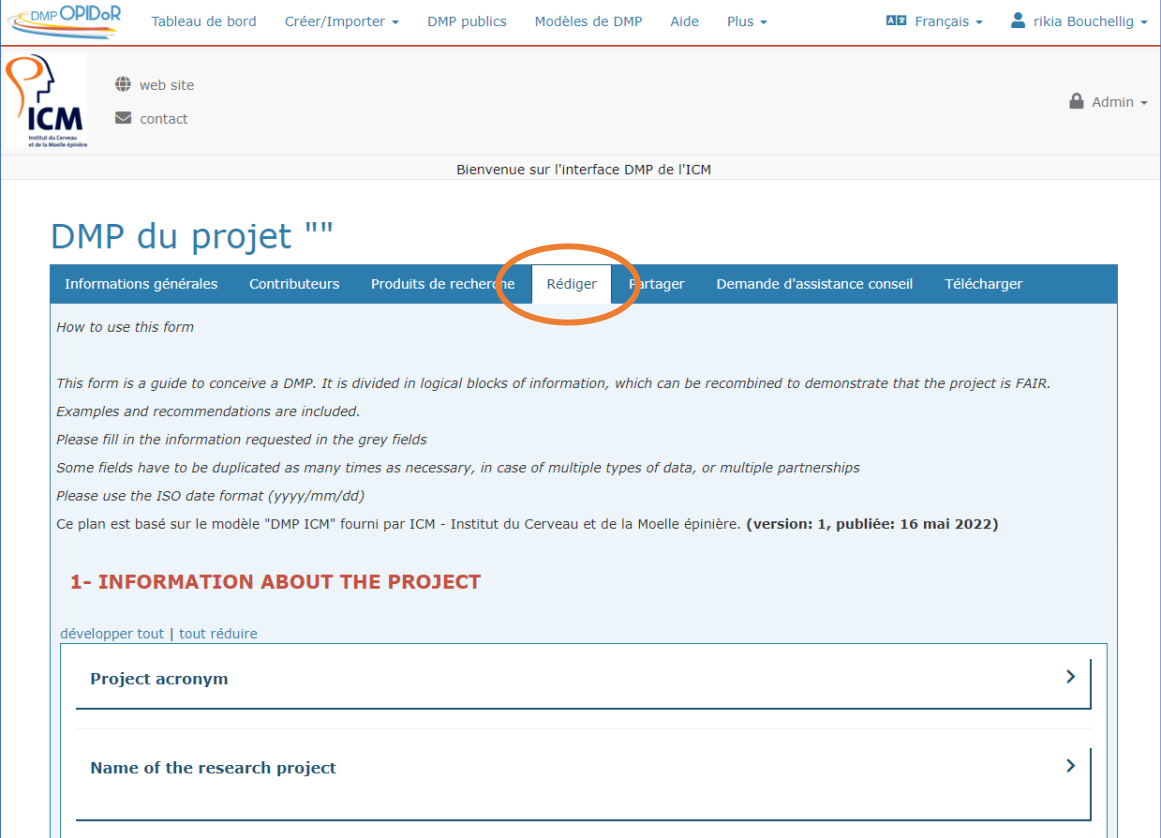

#### → Où trouver les recommandations disponibles ?

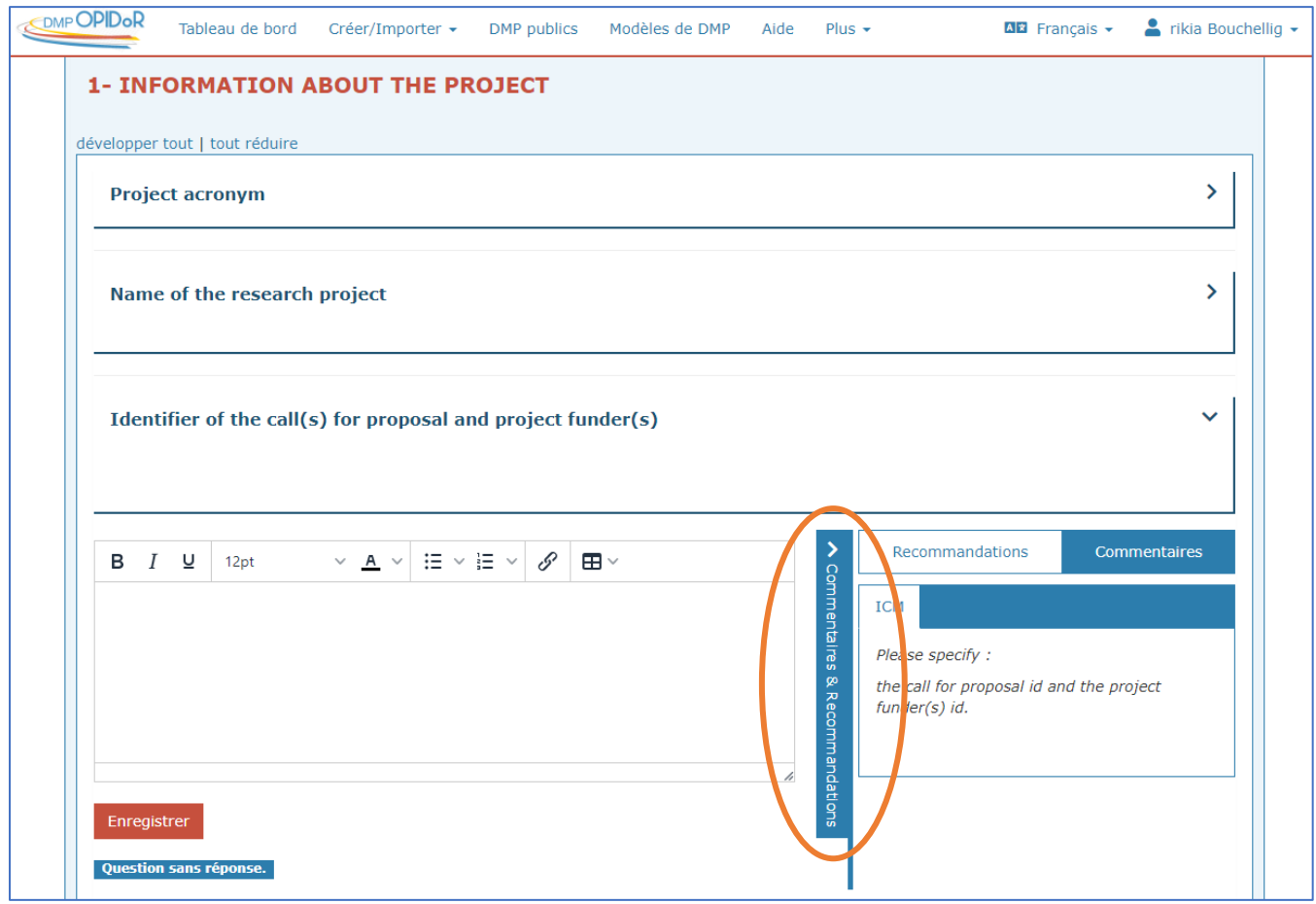

### ➔ Où trouver les exemples de réponses mis à disposition ?

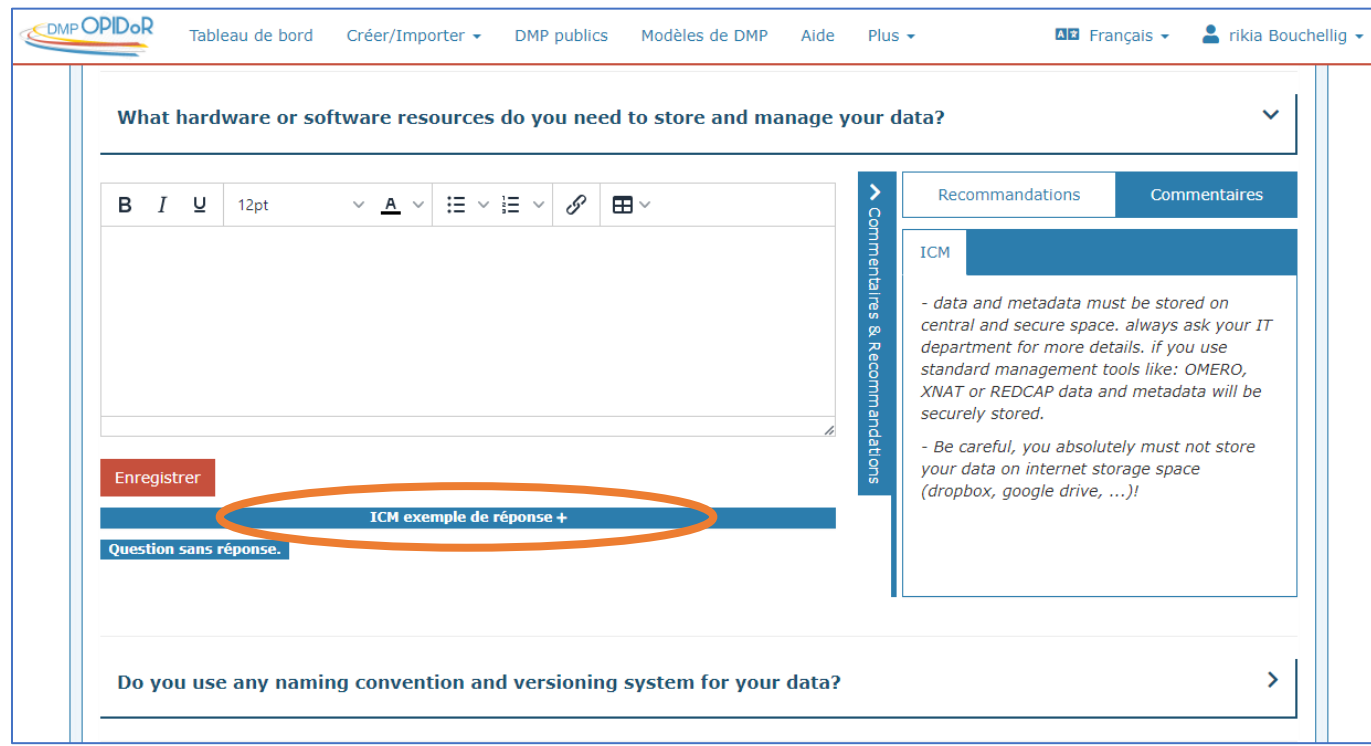

#### **7. Partager le DMP avec les collaborateurs**

A partir de la rubrique « partager » :

- « Inviter des collaborateurs » : entrez les emails des collaborateurs du projet de recherche
- « Définir la visibilité » : cochez la case « administrateur » pour permettre au service support dmp de relire et vérifier votre DMP

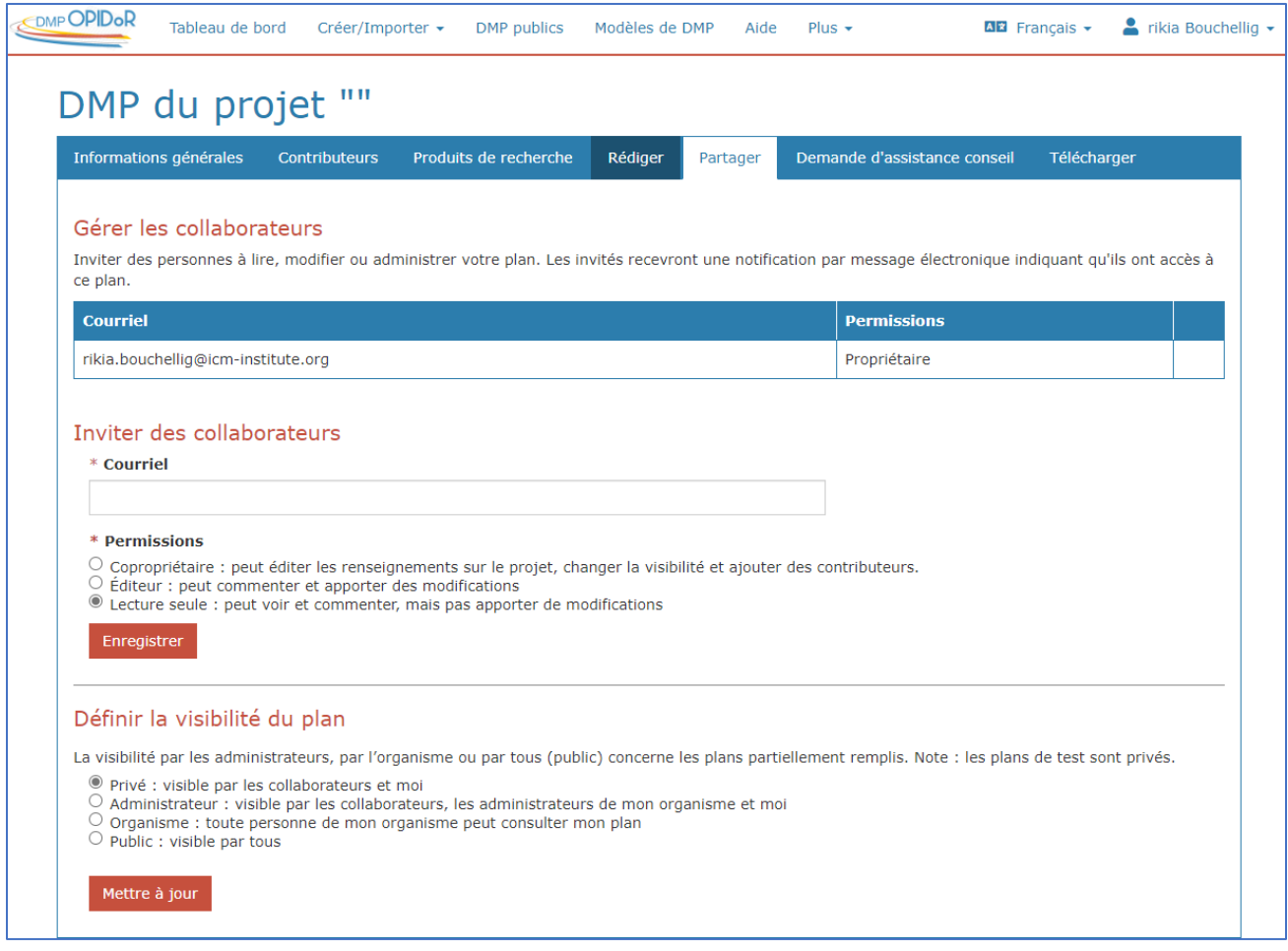

## **8. Téléchargement le DMP créé au format désiré**

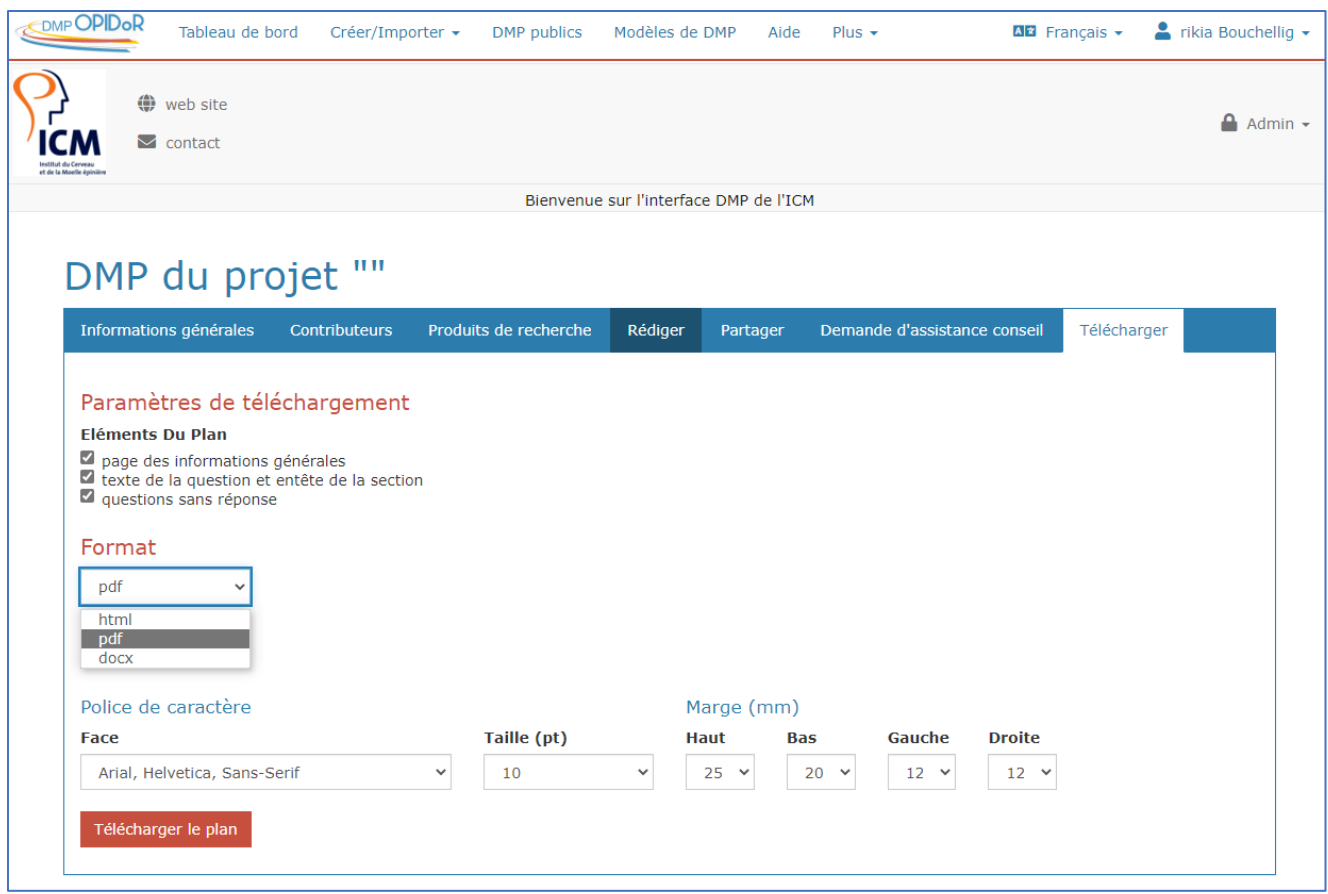

Pour pouvoir réaliser des modifications de mise en page, privilégier le format **DOCX**.